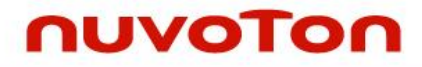

# **ARM® 926EJ-S 32-bit Microprocessor**

# **NuMaker Tomato User Manual**

*The information described in this document is the exclusive intellectual property of Nuvoton Technology Corporation and shall not be reproduced without permission from Nuvoton.*

*Nuvoton is providing this document only for reference purposes of NuMicro microcontroller based system design. Nuvoton assumes no responsibility for errors or omissions.*

*All data and specifications are subject to change without notice.*

For additional information or questions, please contact: Nuvoton Technology Corporation.

[www.nuvoton.com](http://www.nuvoton.com/)

### **Table of Contents**

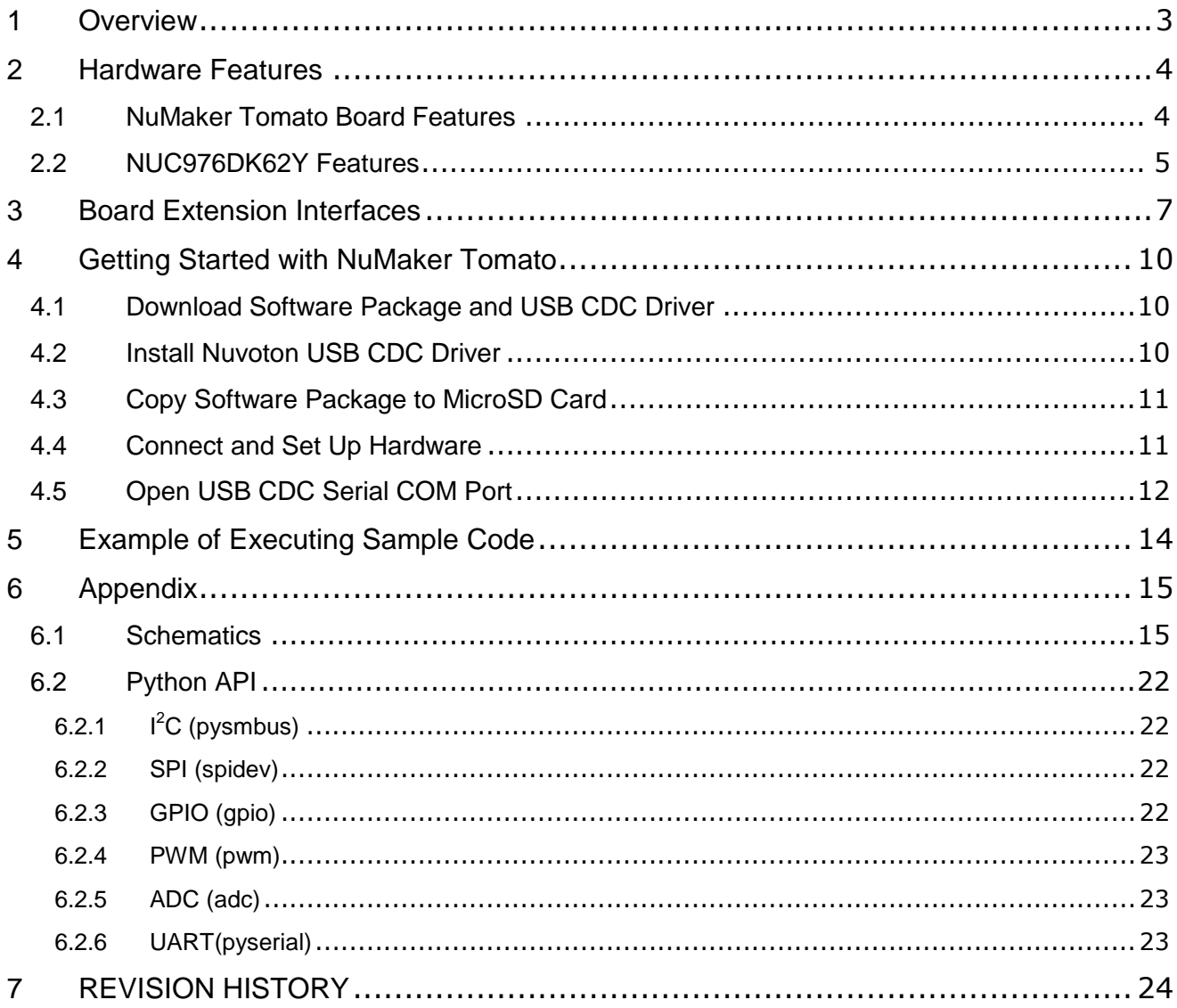

### <span id="page-2-0"></span>**1 OVERVIEW**

NuMaker Tomato is an open development board. The NuMaker Tomato development platform enables you to design prototypes for Internet of Things (IoT) devices, Gateway / Router or audio stream application and Ethernet industrial control, using hardware and an API that are similar to those offered for Arduino boards.

The platform is based on Nuvoton 300MHz ARM9 SoC which is highly integrated System-on-Chip (SOC) design, The SoC provides features such as 10/100Mbps Ethernet, high-speed USB 2.0 host/device ports, and built-in 64M Byte DDRII memory .

The NuMaker Tomato uses the NUC976DK62Y as the target microprocessor. [Figure 1-1](#page-2-1) shows the NuMaker Tomato board.

<span id="page-2-1"></span>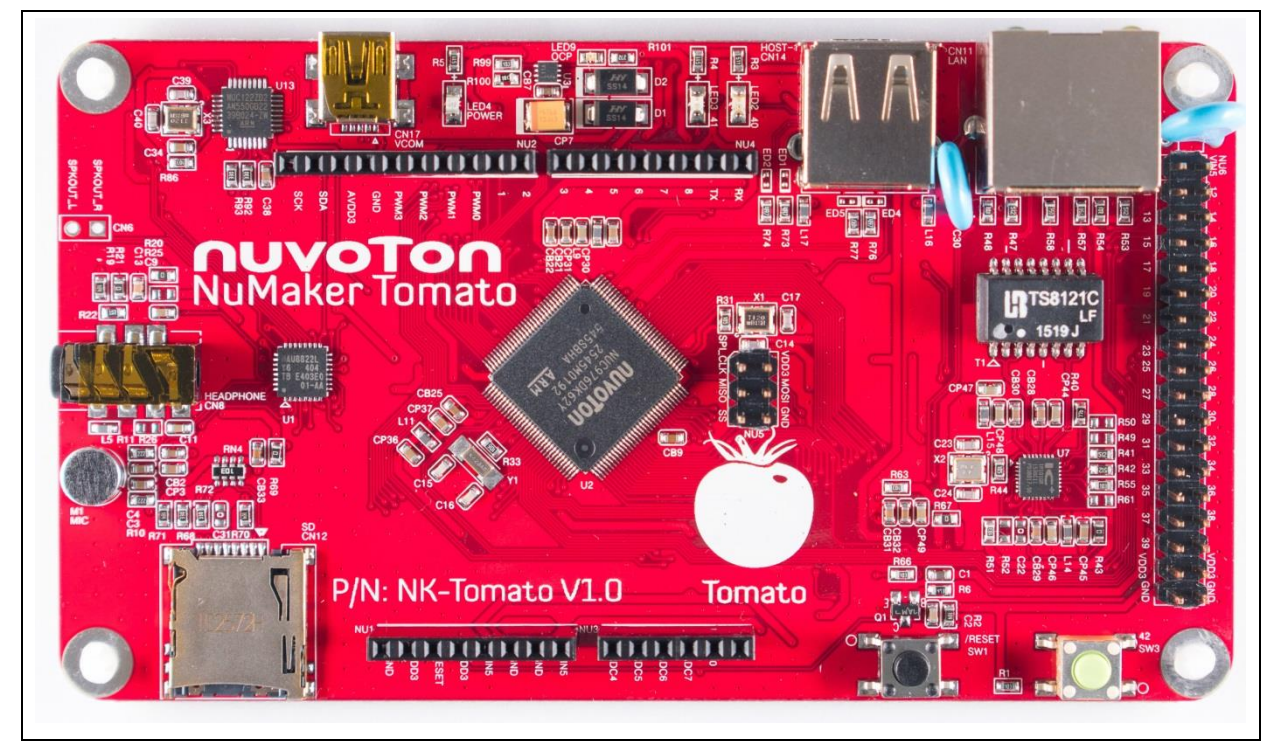

Figure 1-1 NuMaker Tomato Board

### <span id="page-3-0"></span>**2 HARDWARE FEATURES**

#### <span id="page-3-1"></span>**2.1 NuMaker Tomato Board Features**

- MPU: NUC976DK62Y with ARM® ARM926EJ-S™ processor core running up to 300 MHz
- Built-in 64M Byte DDRII memory
- 8 MB SPI Flash
- USB CDC (Communications Device Class) port
- 10/100Mbps Ethernet
- Stereo Audio Headphone out
- Mono Microphone input
- 1.5W Mono Speaker output
- MicroSD card slot up to 32G Byte
- USB 2.0 High Speed Host
- USB 2.0 High Speed Device

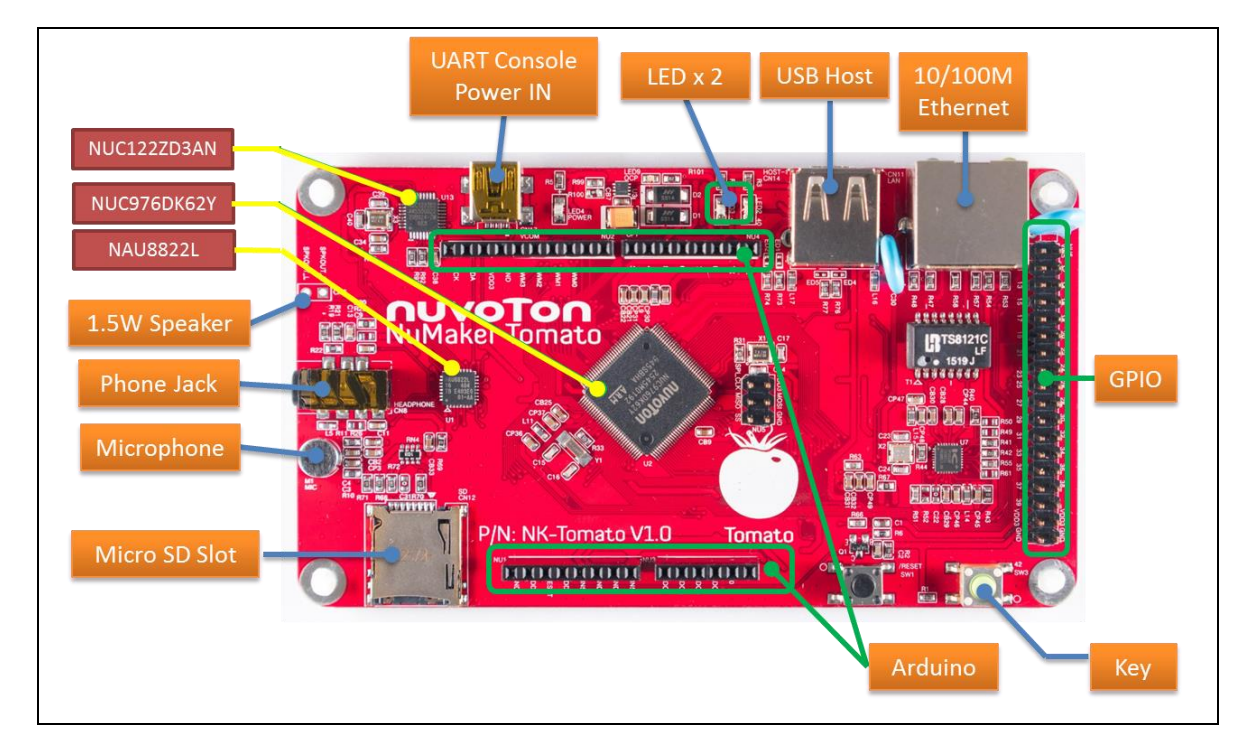

Figure 2-1 NuMaker Tomato Board Features

### <span id="page-4-0"></span>**2.2 NUC976DK62Y Features**

- Core
	- ARM® ARM926EJ-S™ processor core running up to 300 MHz
	- Supports 16 KB instruction cache and 16 KB data cache
- Embedded SRAM and ROM
	- Embedded 64MB DDRII
	- Supports up to four booting modes: USB / eMMC / NAND Flash / SPI Flash
- Ethernet MAC Controller
	- Supports IEEE Std. 802.3 CSMA/CD protocol
	- Supports packet time stamping for IEEE Std. 1588 protocol
	- Supports 10 and 100 Mbps operations
	- Supports RMII interface to Ethernet physical layer PHY
	- Supports Ethernet physical layer PHY management through MDC and MDIO interface
- USB 2.0 Controller
	- Supports USB Revision 2.0 specification
	- Supports one set of USB 2.0 High-Speed (HS) Device/Host with embedded transceiver
	- Supports one set of USB 2.0 High-Speed (HS) Host with embedded transceiver
	- Supports 2048 Bytes internal SRAM for USB host function and 4096 Bytes internal SRAM for USB device function
- Flash Memory Interface
	- Supports NAND Flash interface
	- Supports 8-bit data bus width
	- Supports SLC and MLC type NAND Flash device
	- Supports 512 B, 2 KB, 4 KB and 8 KB page size NAND Flash device
	- Supports ECC4, ECC8, ECC12, ECC15 and ECC24 BCH algorithm for ECC code generation, error detection and error correction
	- Supports eMMC Flash interface
- I<sup>2</sup>S Controller
	- I <sup>2</sup>S interface
		- ◆ Supports both mono and stereo
		- Supports both record and playback
		- Supports 8-bit, 16-bit, 20-bit and 24-bit data precision
		- Supports master and slave mode
	- PCM interface
		- Supports 2 slots mode to connect 2 devices
		- Supports 8-bit, 16-bit, 20-bit and 24-bit data precision
		- Supports master mode
- JPEG Codec
	- Supports Baseline Sequential mode JPEG codec function compliant with ISO/IEC 10918-1 international JPEG standard
- Crypto Engine
	- PRNG
	- Supports 64-bit, 128-bit, 192-bit and 256-bit key generation
	- DES / 3DES / AES / SHA / HMAC
	- Supports both encryption and decryption
- Periphery

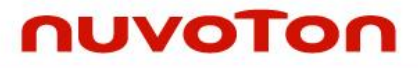

- UART/ SPI / I<sup>2</sup>C / 4-channel PWM / 12-bit ADC / CAN

### <span id="page-6-0"></span>**3 BOARD EXTENSION INTERFACES**

 $\bullet$  NU1

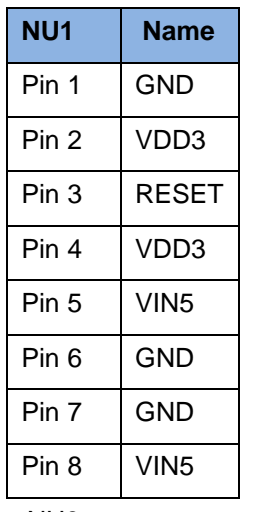

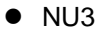

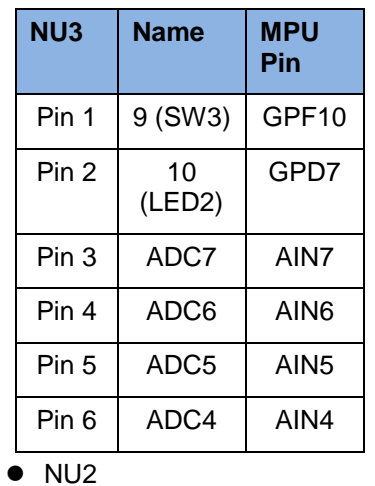

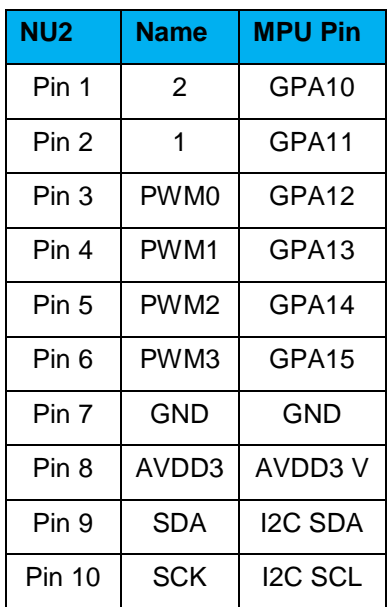

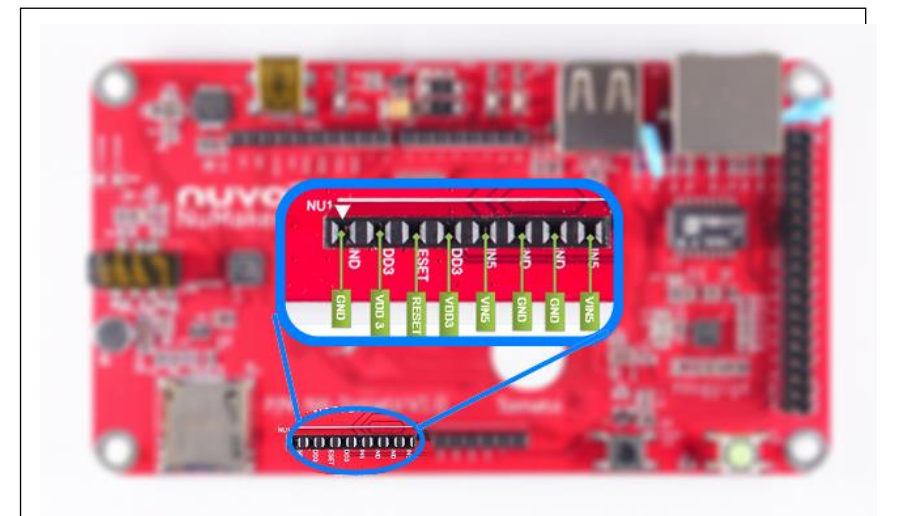

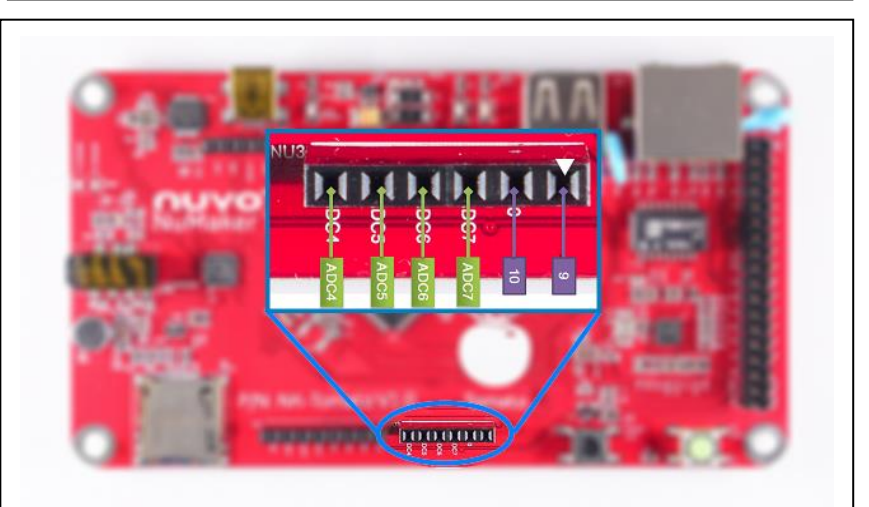

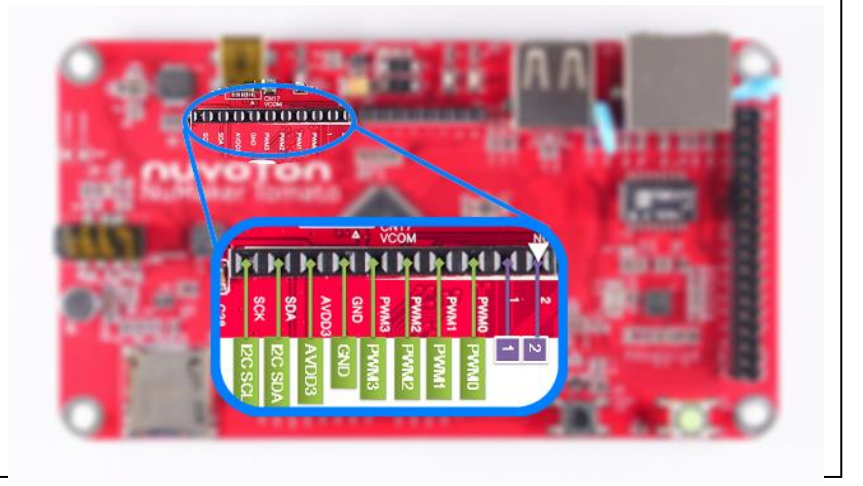

### $\bullet$  NU4

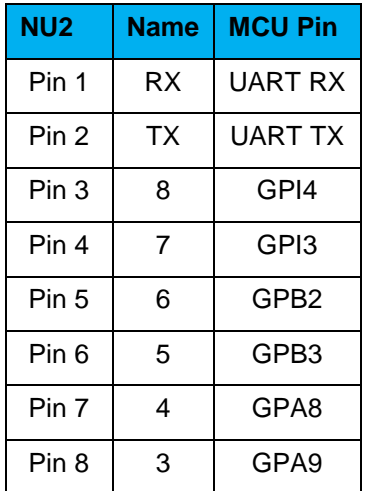

### $\bullet$  NU5

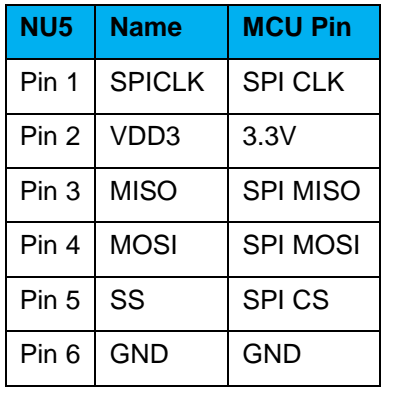

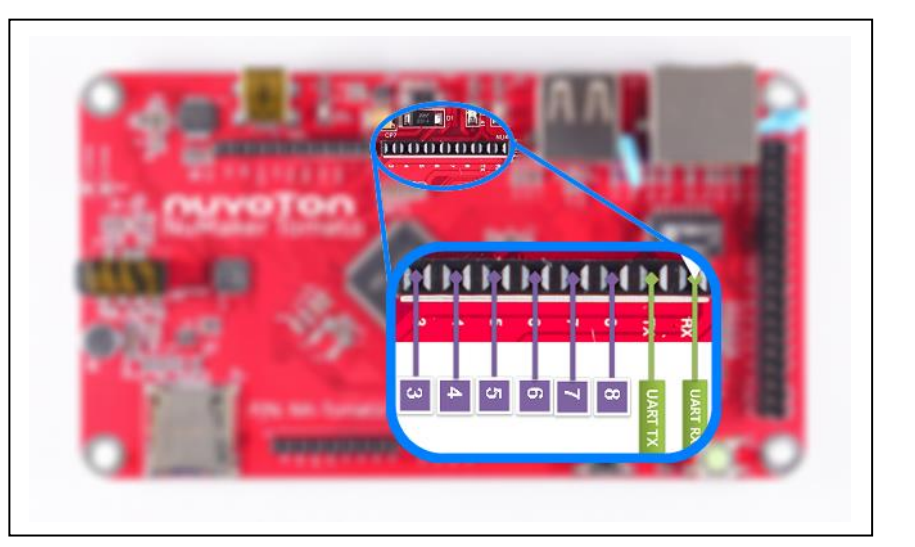

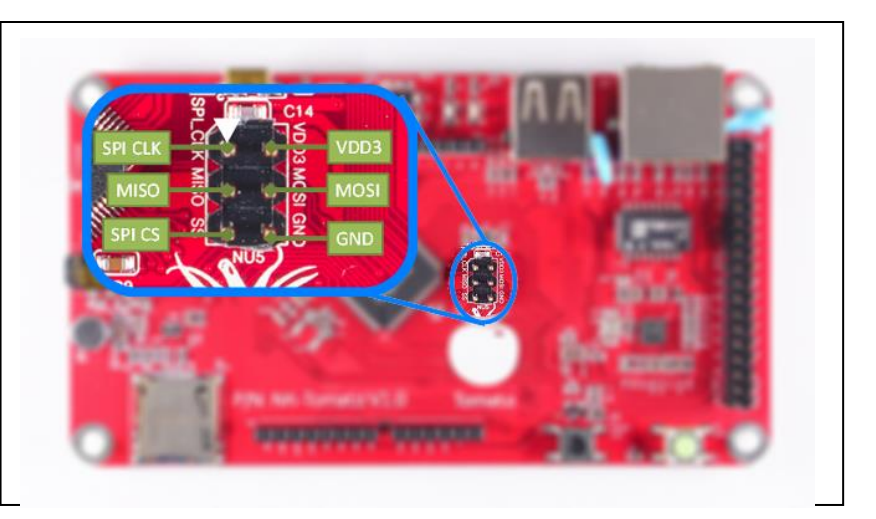

### $\bullet$  NU6

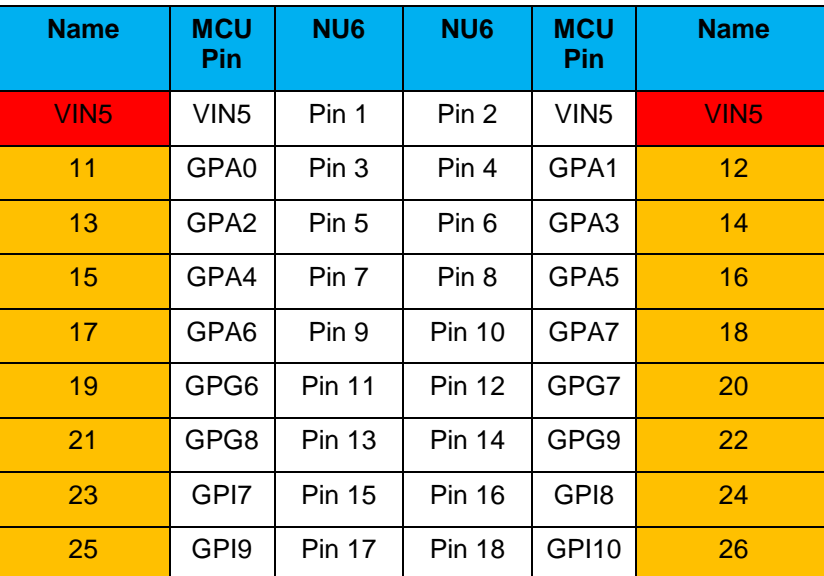

### **NuMaker Tomato**

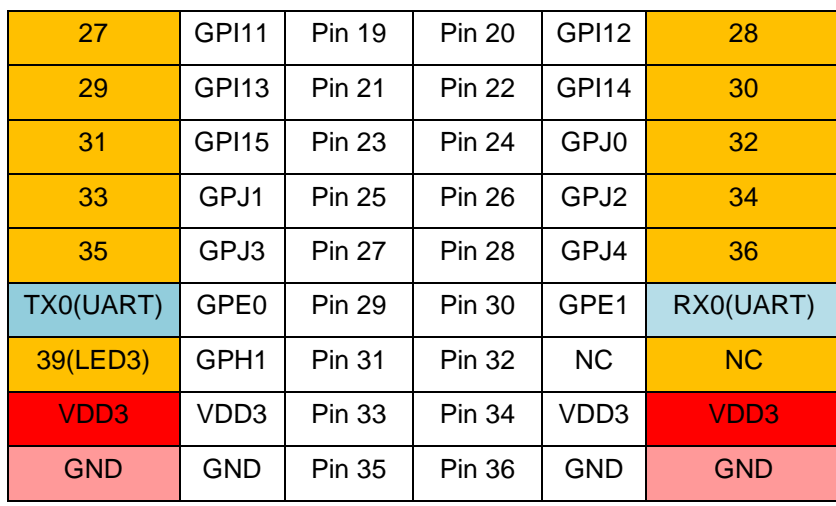

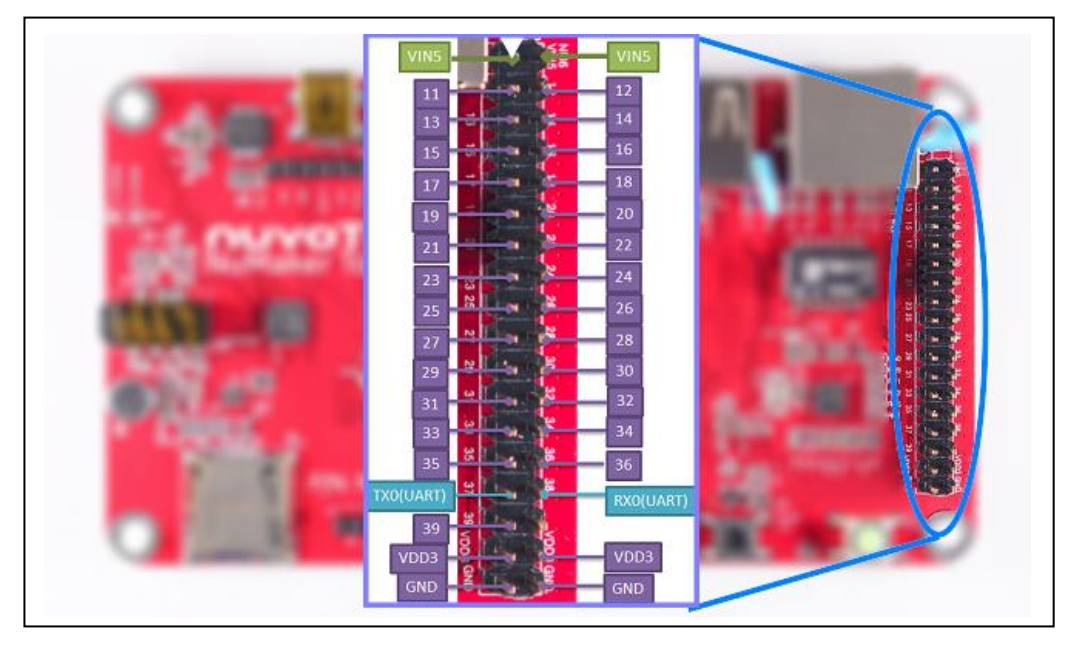

### <span id="page-9-0"></span>**4 GETTING STARTED WITH NUMAKER TOMATO**

#### <span id="page-9-1"></span>**4.1 Download Software Package and USB CDC Driver**

Please download the software package from Nuvoton's official webpage:

[http://www.nuvoton.com/opencms/resource-download.jsp?tp\\_GUID=SW1020160914071736](http://www.nuvoton.com/opencms/resource-download.jsp?tp_GUID=SW1020160914071736)

The software package includes the Linux 3.10 kernel, precompiled Python bin, USB Wi-Fi driver, Periphery sample code and application demo code.

Please download Nuvoton USB CDC driver from Nuvoton's official webpage:

[http://www.nuvoton.com/opencms/resource-download.jsp?tp\\_GUID=SW0620160913015934](http://www.nuvoton.com/opencms/resource-download.jsp?tp_GUID=SW0620160913015934)

#### <span id="page-9-2"></span>**4.2 Install Nuvoton USB CDC Driver**

Please execute the "NuvotonCDC\_V1.00.001\_Setup.exe" to install the driver.

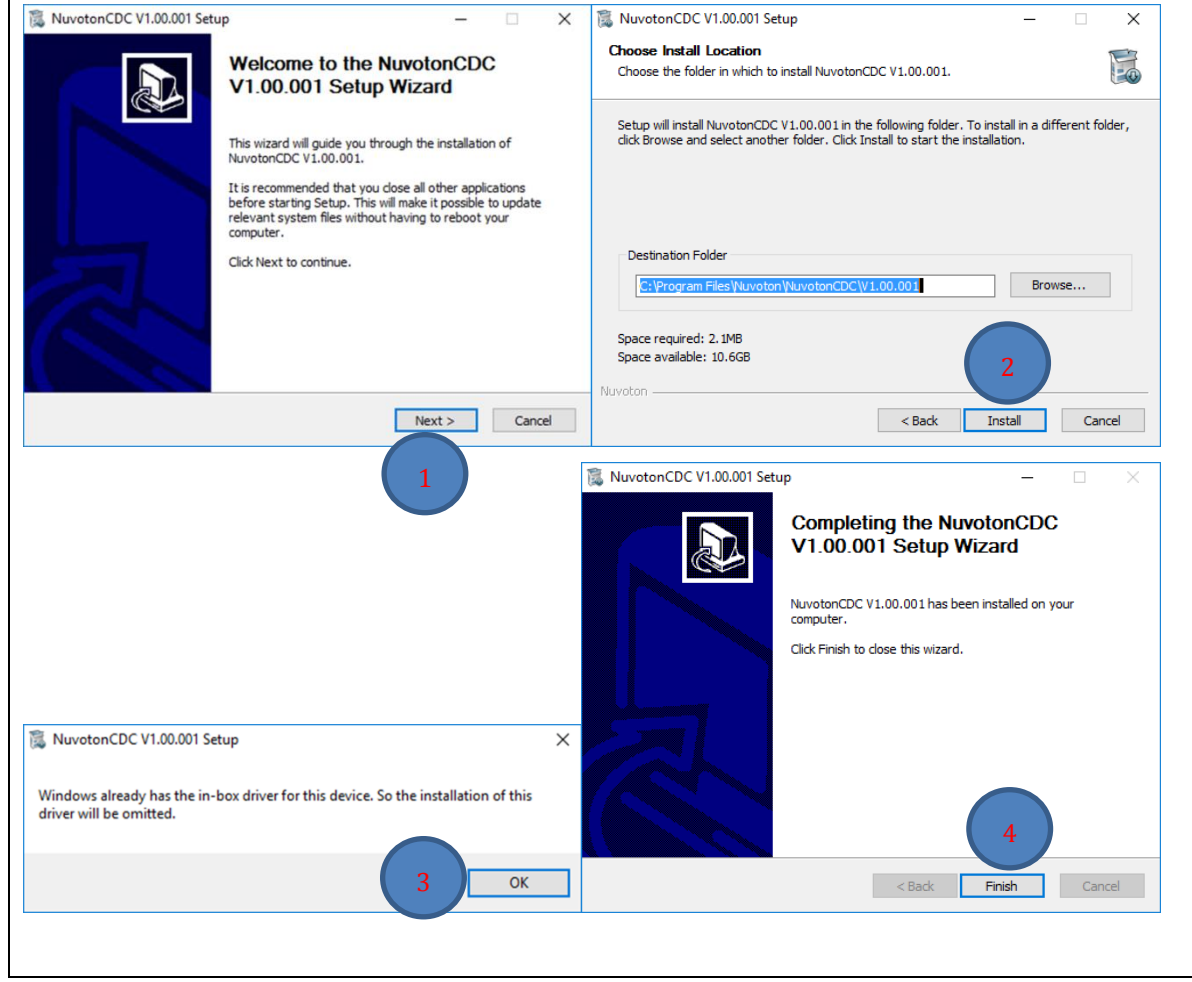

Figure 4-1 Software Package List

### <span id="page-10-0"></span>**4.3 Copy Software Package to MicroSD Card**

Unzip the software package file to SD card. You will see folders and kernel file.

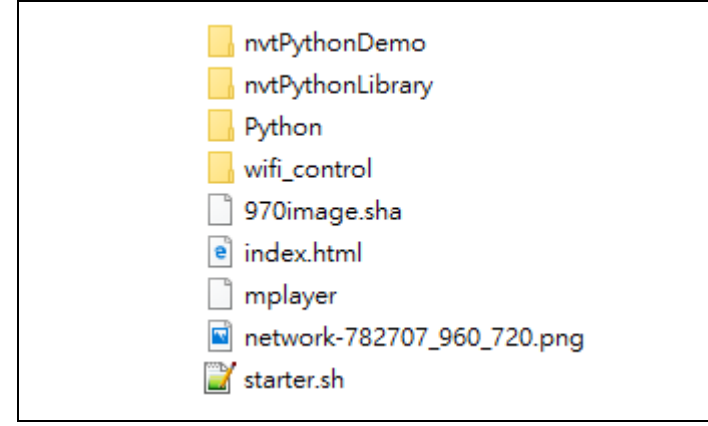

Figure 4-2 Software Package List

### <span id="page-10-1"></span>**4.4 Connect and Set Up Hardware**

The hardware setup is shown as Figure 4-2. Connect CN17 (MiniUSB) to a USB port on PC.

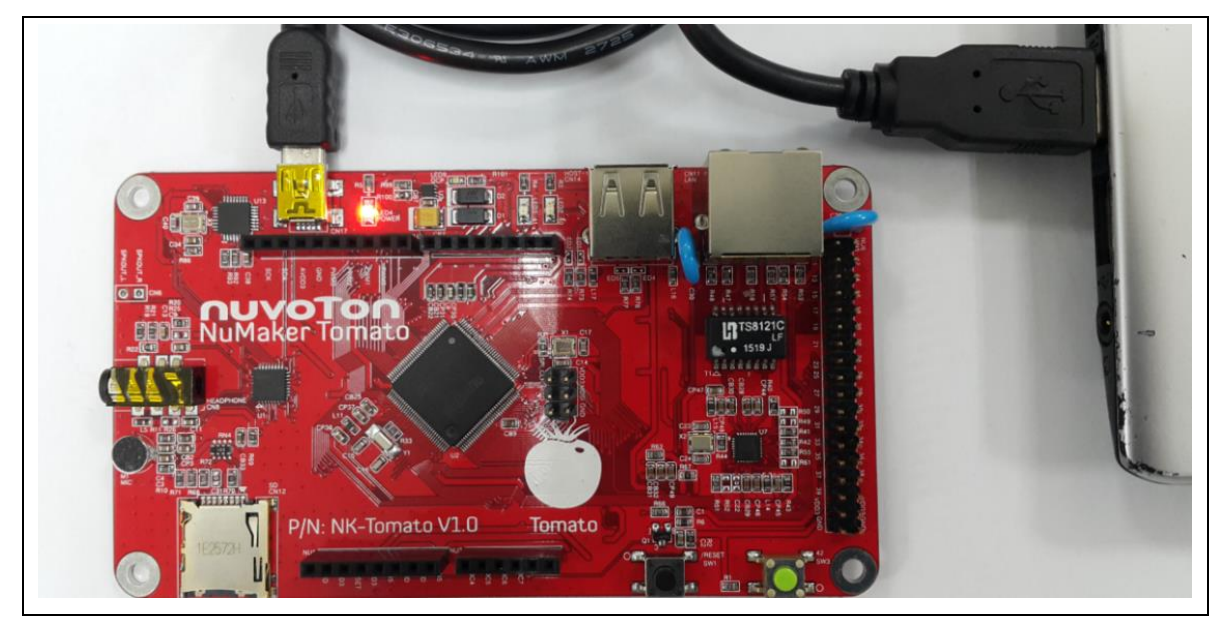

Figure 4-3 NuMaker Tomato Hardware Setup

### <span id="page-11-0"></span>**4.5 Open USB CDC Serial COM Port**

• Check the COM port number from device manager.

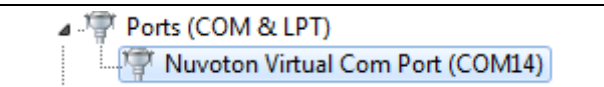

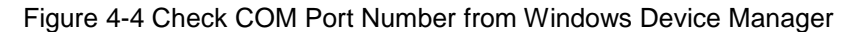

- 1. Use HyperTerminal, Putty or TeraTerm to open the serial COM port, and set the baud rate to 115200.
- 2. Push the RESET key.
- 3. Wait the Linux boot up for about 5 sec. If it is finished, you will see the  $" \rightarrow #"$  massage on HyperTerminal.

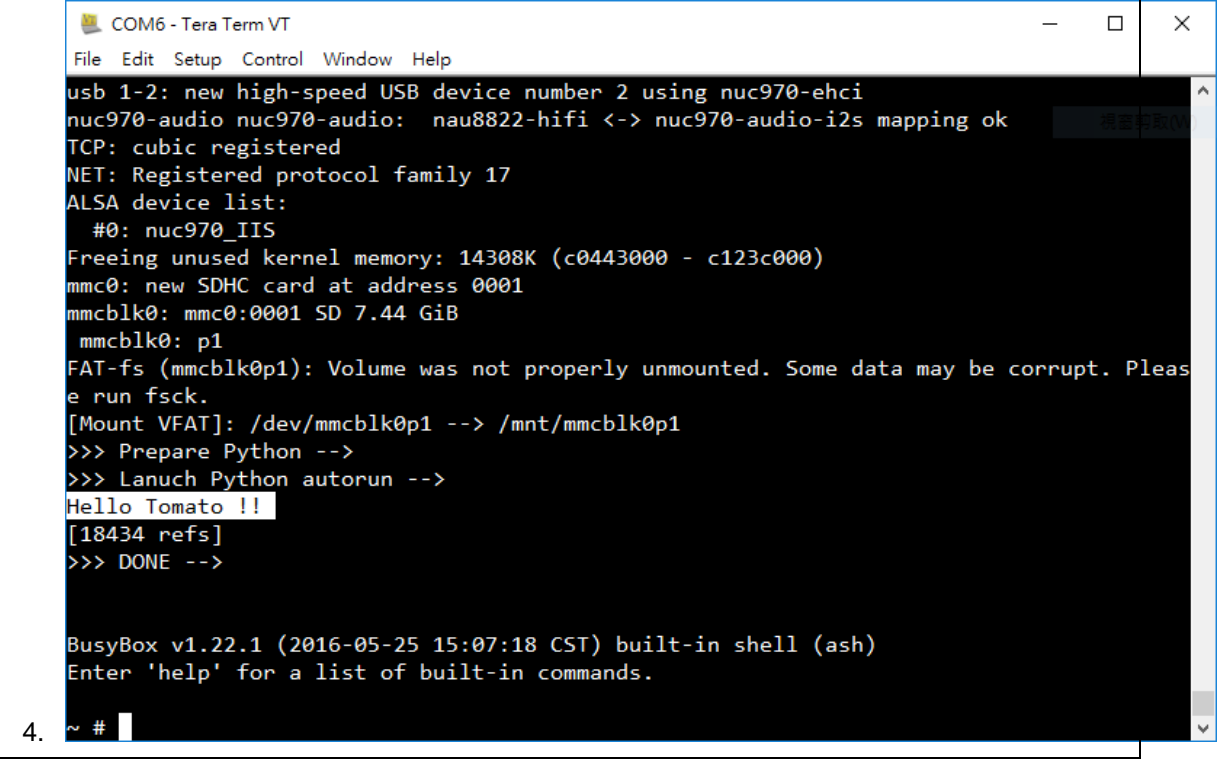

Figure 4-5 NuMaker Uni and Nu-Link Mini Connection

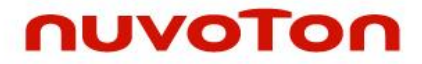

### <span id="page-13-0"></span>**5 EXAMPLE OF EXECUTING SAMPLE CODE**

User can modify starter.sh to change auto executing Python sample code

Example: Start a HTTP server.

/mnt/mmcblk0p1/Python/bin/python -m SimpleHTTPServer

```
File Edit Search View Encoding Language Settings Macro Run Plugins Window ?
3 2 2 5 6 6 6 6 7 6 6 7 6 7 8 7 8 6 78 5 7 7 F 6 8 8 1 0 8 6 6 7
\Boxlib_tt24T.py \boxtimes \Box mpu6050.py \boxtimes \Box network_config \boxtimes \Box serial_test.py \boxtimes \Box autorun.py \boxtimes \BoxBaseHTTPServer.py \boxtimes \Box douban.py \boxtimes \Box1011trap control c SIGNINT
 121314 日# echo ">>> Setup WiFi -->"
      # cd /mnt/mmcblk0p1/wifi control
 15<sub>1</sub>16
     \downarrow# ./wifi.sh
 17
     \Box# echo ">>> Get time -->"
 1819
     L# busybox ntpd -p watch.stdtime.gov.tw -qNnd
 20
 21
    echo ">>> Prepare Python --"
 22 mkdir /usr/lib
 23
     mount -t ramfs none /usr/lib
 24
 25
       cd /usr/lib
 26
     . cp /mnt/mmcblk0p1/Python/lib/python2.7/lib-dynload/*
 27
       cp /mnt/mmcblk0p1/Python/lib/python2.7/*.pyc .
 28
       cp /mnt/mmcblk0p1/Python/lib/python2.7/encodings/*.pyc .
 29
 30
       cp /mnt/mmcblk0p1/Python/bin/python2.7 .
 311n -s python2.7 python
 32
 33
       echo ">>> Lanuch Python autorun -->"
 34
       /mnt/mmcblk0p1/Python/bin/python /mnt/mmcblk0p1/autorun.py
  o p
```
Figure 5-1 starter.sh

- <span id="page-14-0"></span>**6 APPENDIX**
- <span id="page-14-1"></span>**6.1 Schematics**

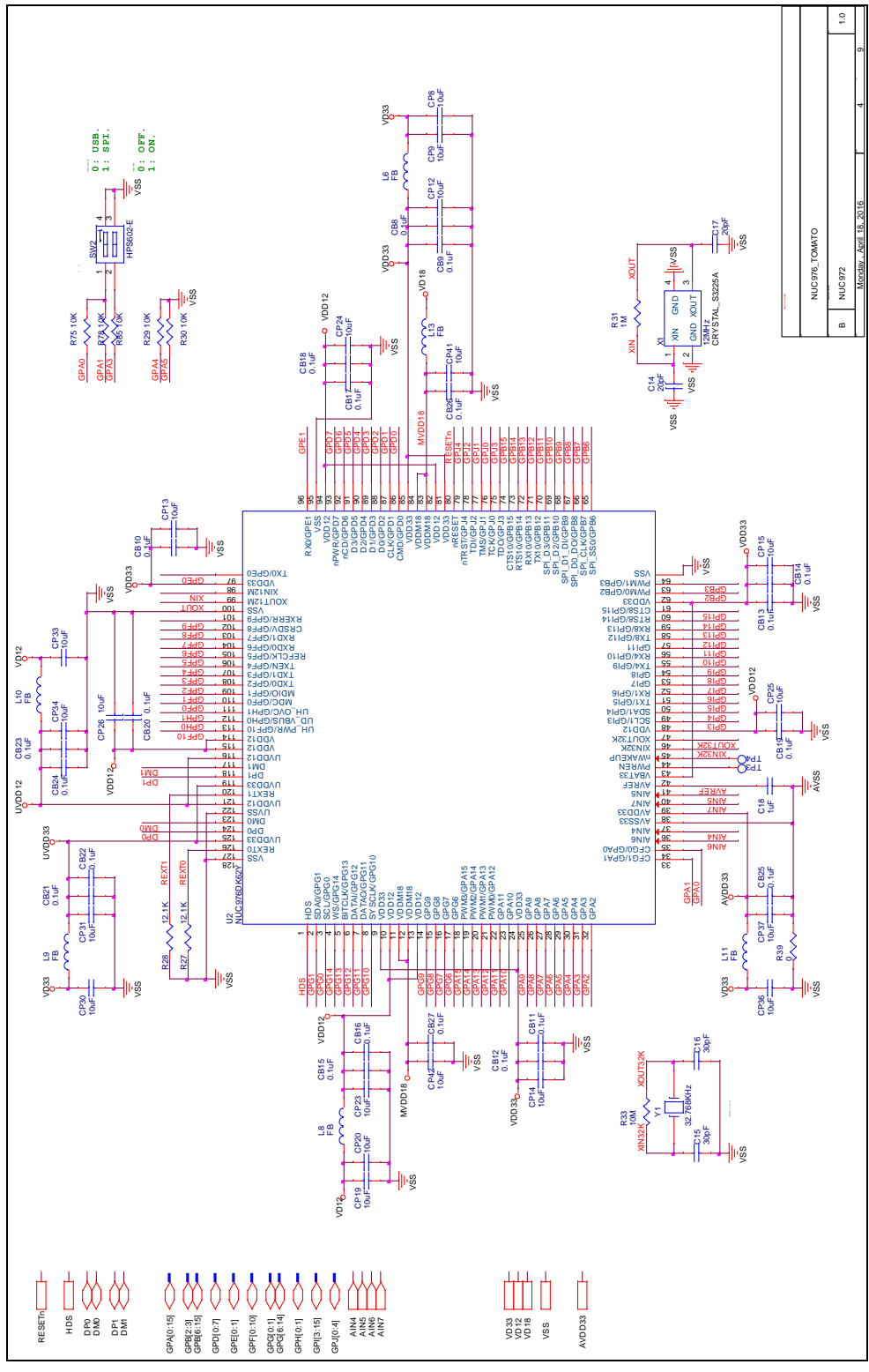

Figure 5-1 MPU Schematic

### **NuMaker Tomato**

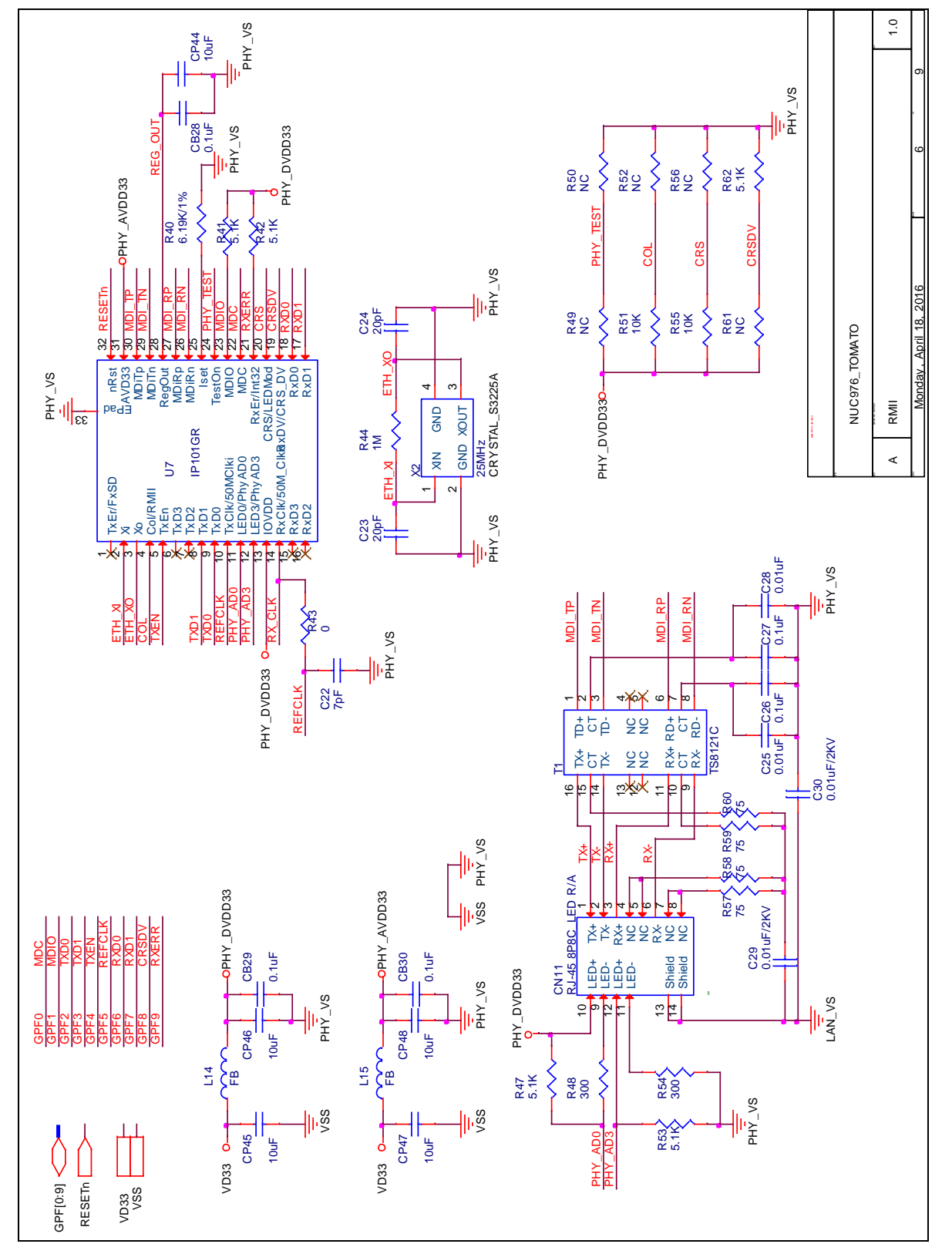

Figure 5-2 Ethernet Schematic

### **NuMaker Tomato**

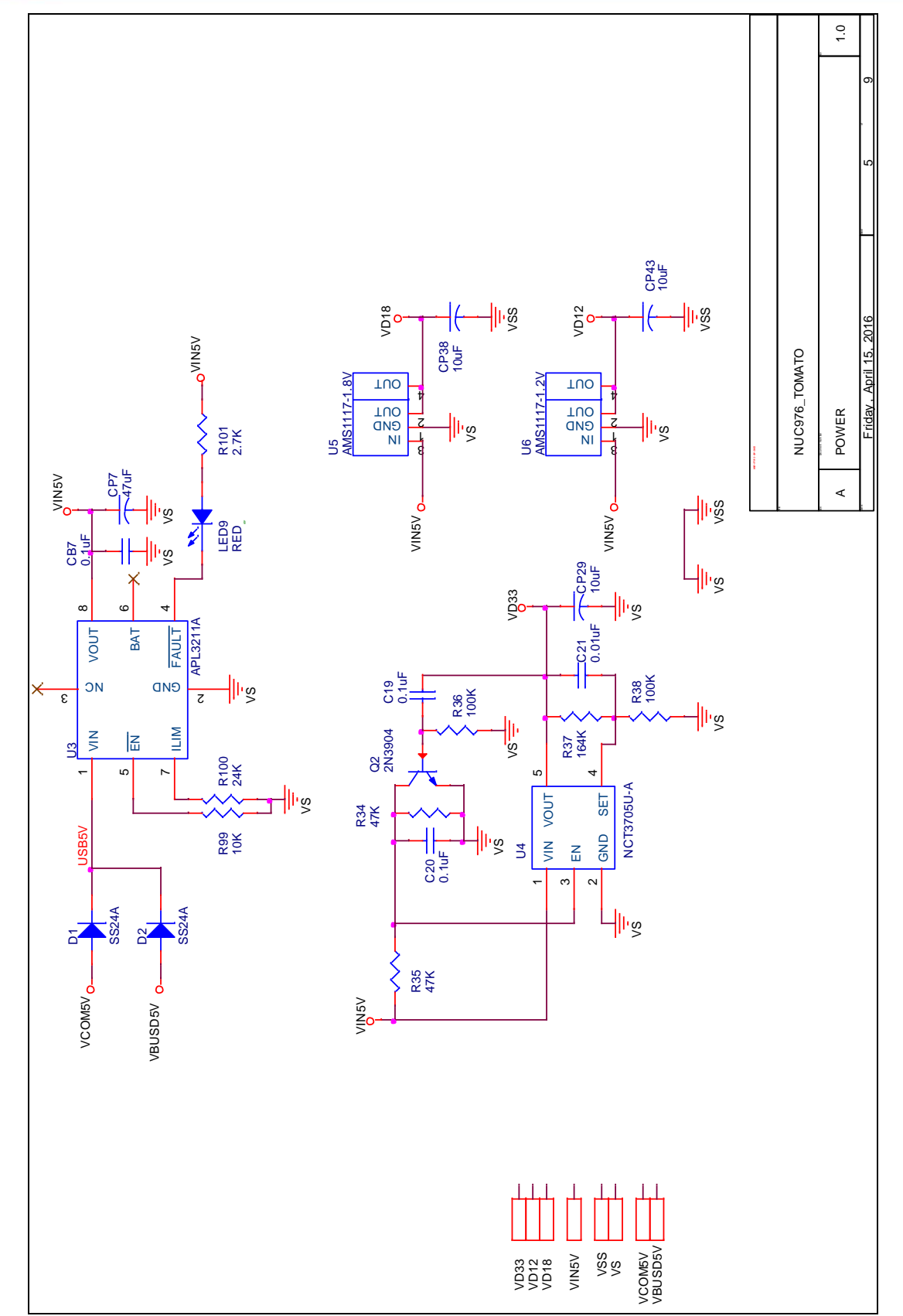

Figure 5-3 Power Schematic

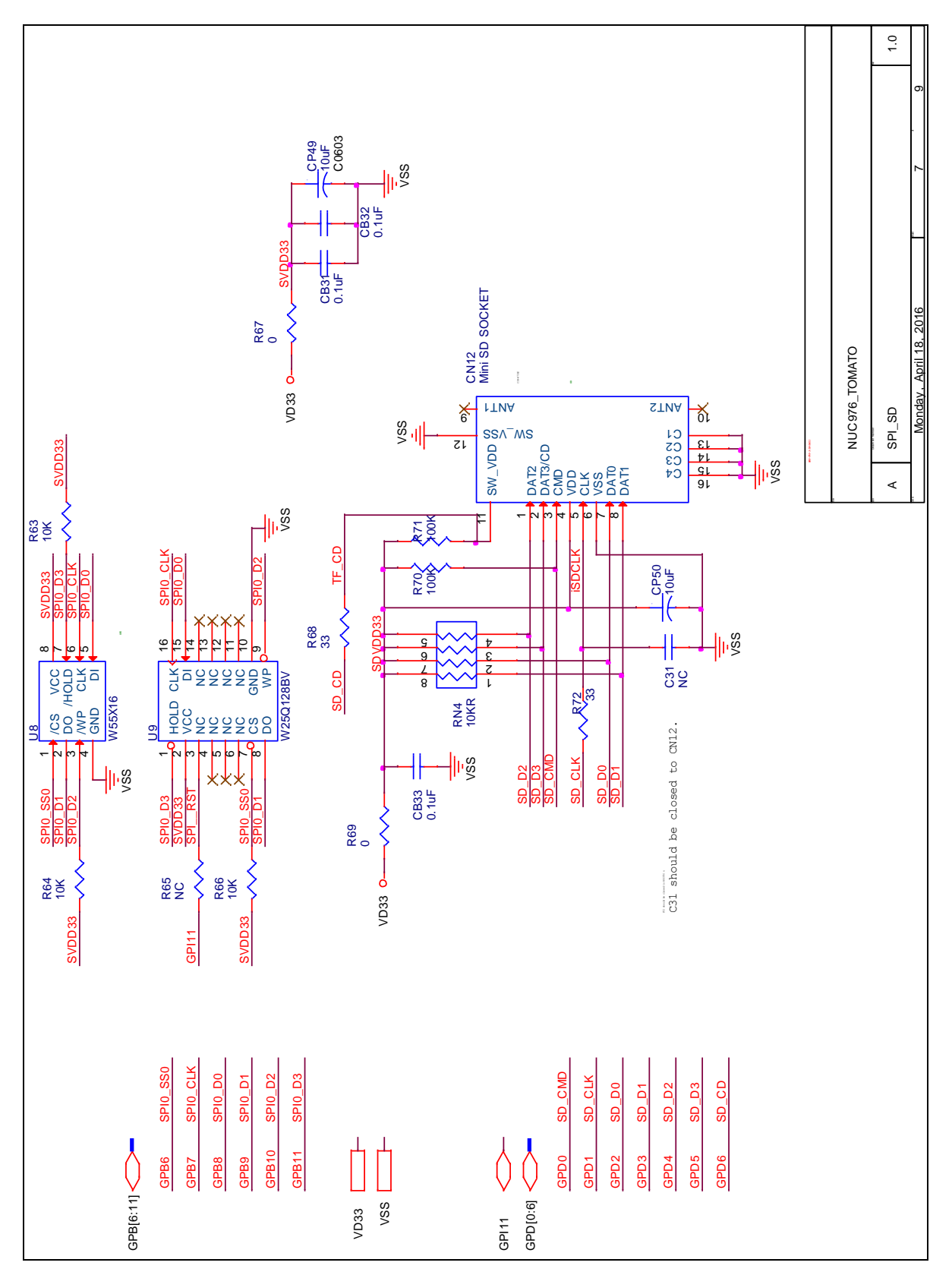

Figure 5-4 MicroSD Schematic

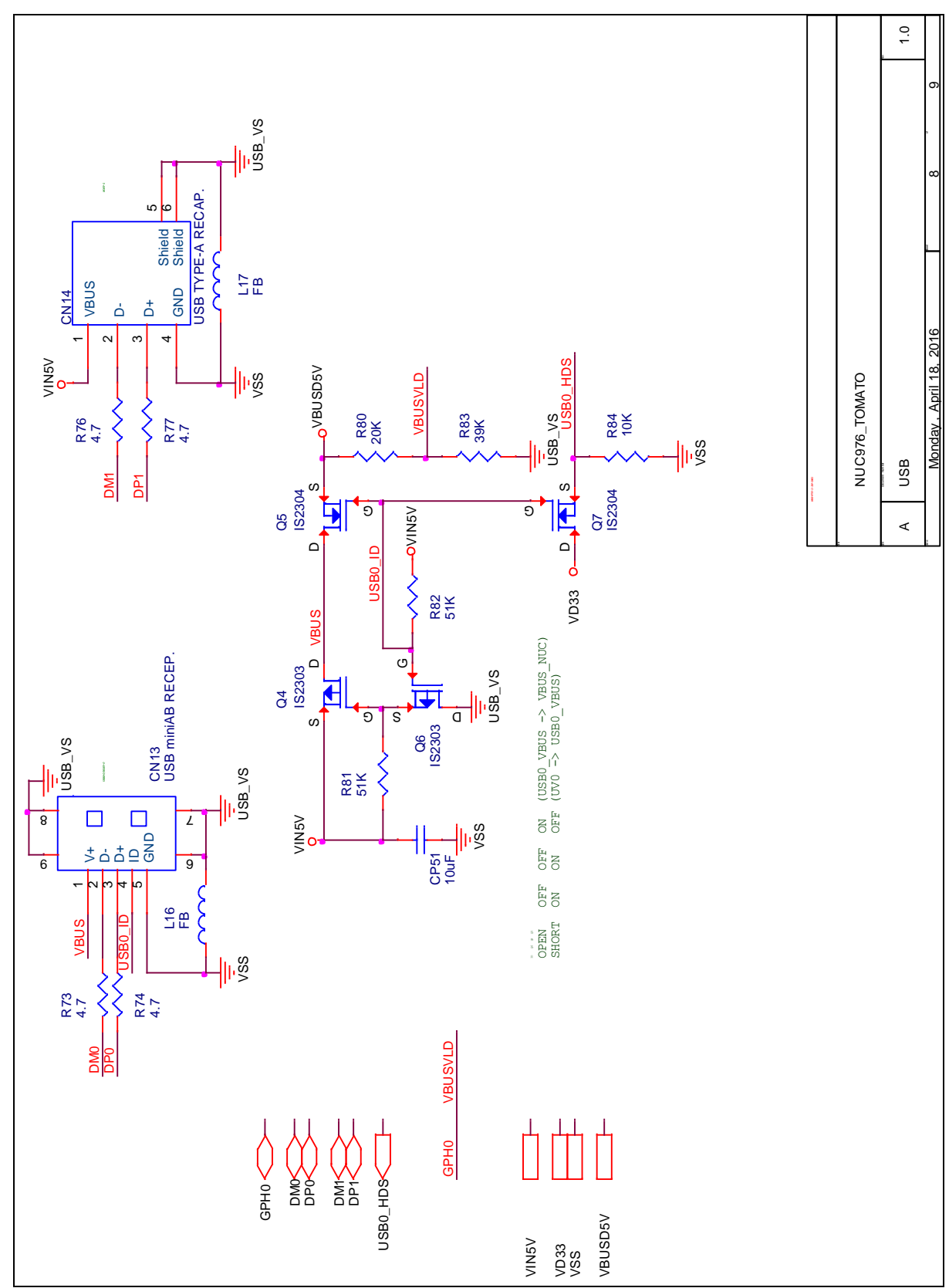

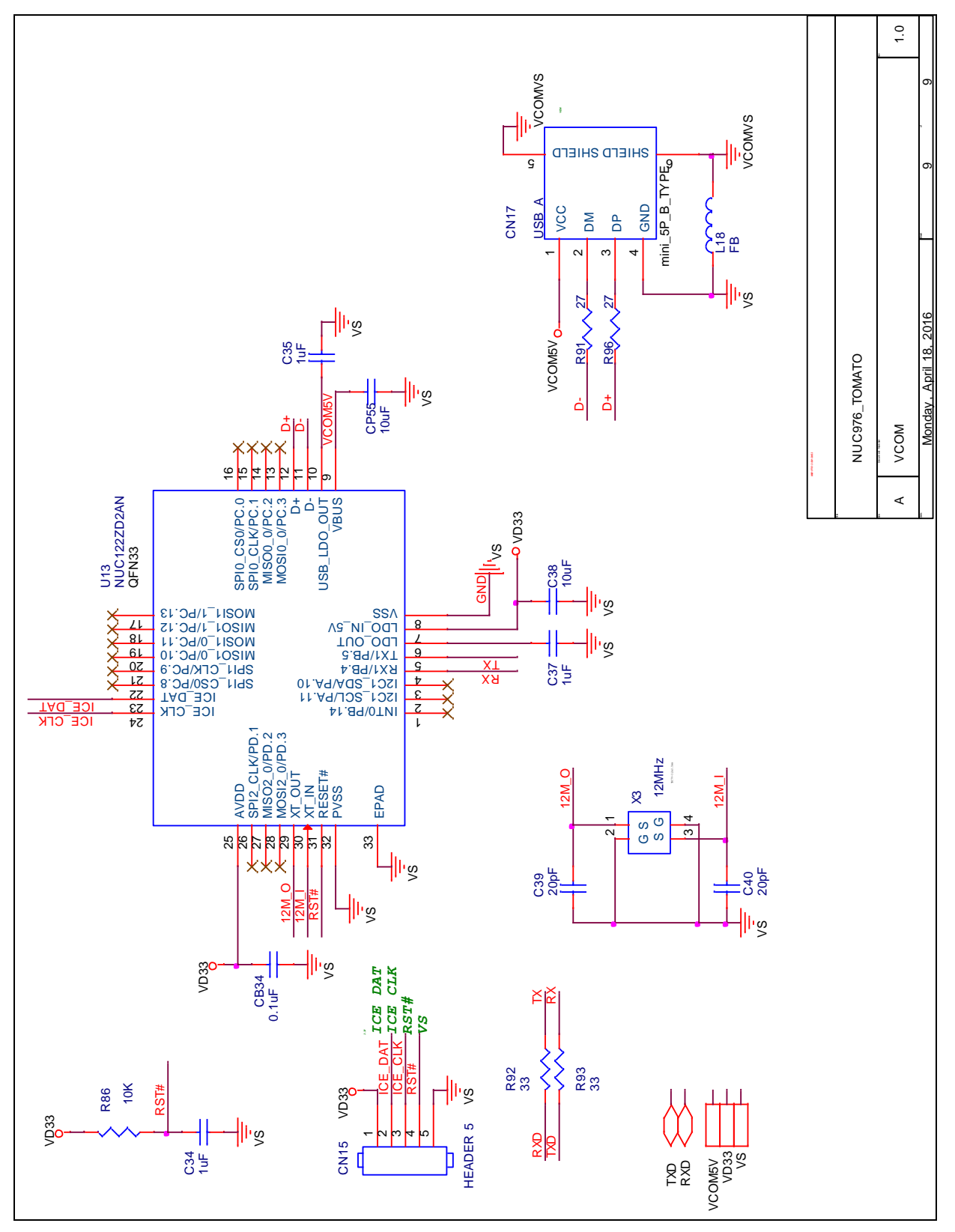

Figure 5-6 USB to UART Schematic

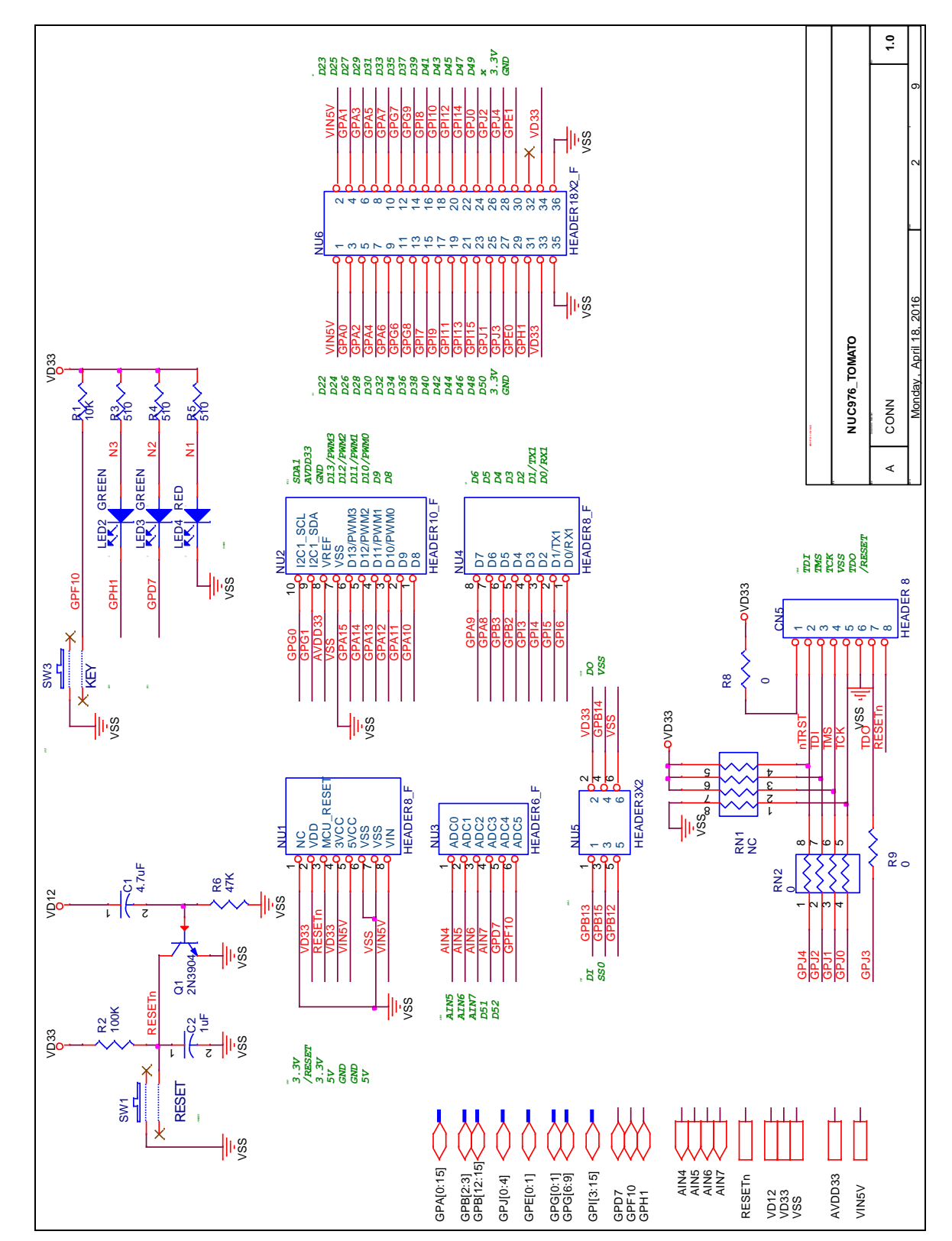

Figure 5-7 Connector Schematic

### <span id="page-21-0"></span>**6.2 Python API**

nuvoTon

#### <span id="page-21-1"></span>**6.2.1 I <sup>2</sup>C (pysmbus)**

- write\_byte\_data(i2c\_addr, register, value)  $-$  I<sup>2</sup>C writes a byte
- read\_byte\_data(i2c\_addr, register, value)  $-$  I<sup>2</sup>C reads a byte

#### Example:

from smbus import SMBus bus =  $SMBus(1)$  # Opens /dev/i2c-1 bus.write\_byte\_data(0x54, 0x13, 0xff)

#### <span id="page-21-2"></span>**6.2.2 SPI (spidev)**

- open(bus, devcie) Open a SPI device
- $\bullet$  readbytes(n) read n byte from SPI
- writebytes(list of values) write a list to SPI
- xfer(list of values[, speed\_hz, delay\_usec, bits\_per\_word]) –set a SPI device and send start.
- close() Cloce SPI device

#### Example:

```
import spidev
spi = spidev.SpiDev()
spi.open(bus, device)
to_send = [0x01, 0x02, 0x03]
spi.xfer(to_send, 1000))
```
### <span id="page-21-3"></span>**6.2.3 GPIO (gpio)**

- setup(channel, inout) Set gpio channel
- setmode(version) Set Tomato board version (beta or v1)
- input(channel) read gpio
- output(channel) write gpio

#### Example:

import gpio as GPIO GPIO.setmode(GPIO.TOMATOV1\_BOARD) GPIO.setup(LED2\_PIN, GPIO.OUT) GPIO.setup(LED3\_PIN, GPIO.OUT) for  $x$  in range $(5)$ : GPIO.output(LED2\_PIN, GPIO.LOW) time.sleep(1) GPIO.output(LED2\_PIN, GPIO.HIGH) time.sleep(1)

NUMAKER TOMATO USER MANUAL

NUMAKER TOMATO USER MANUAL

### <span id="page-22-0"></span>**6.2.4 PWM (pwm)**

- start(channel, duty cycle, frequency) Set PWM channel
- ChangeFrequency(channel, frequency) change PWM frequency
- ChangeDutyCycle(channel, duty cycle) change PWM duty
- stop(channel) close PWM cannel

#### Example:

import pwm as PWM PWMCH=0 PWM.start(PWM\_CH, 50, 70000) PWM.ChangeFrequency(PWM\_CH, 100000) PWM.ChangeDutyCycle(PWM\_CH, 30) PWM.stop(PWM\_CH)

### <span id="page-22-1"></span>**6.2.5 ADC (adc)**

adc\_get(channel) – read adc channel

Example: import adc as ADC ADC  $0 = 4$ print "ADC=%d"%ADC.get(ADC\_0)

### <span id="page-22-2"></span>**6.2.6 UART(pyserial)**

- Serial(port=None, baudrate=9600, bytesize=EIGHTBITS, parity=PARITY\_NONE, stopbits=STOPBITS\_ONE, timeout=None, xonxoff=False, rtscts=False, write\_timeout=None, dsrdtr=False, inter\_byte\_timeout=None) – UART set
- open() open UART port
- read(size) read data
- readline() read a line data
- write(data) write data
- close() close UART

#### Example:

import serial ser = serial.Serial('/dev/ttyS1', 115200, timeout=0) print ser.readline()i

### <span id="page-23-0"></span>**7 REVISION HISTORY**

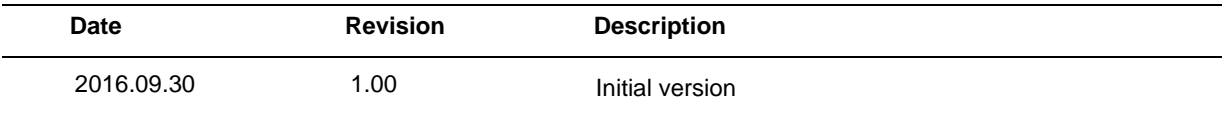

:

### **Important Notice**

**Nuvoton Products are neither intended nor warranted for usage in systems or equipment, any malfunction or failure of which may cause loss of human life, bodily injury or severe property damage. Such applications are deemed, "Insecure Usage".** 

**Insecure usage includes, but is not limited to: equipment for surgical implementation, atomic energy control instruments, airplane or spaceship instruments, the control or operation of dynamic, brake or safety systems designed for vehicular use, traffic signal instruments, all types of safety devices, and other applications intended to support or sustain life.** 

**All Insecure Usage shall be made at customer's risk, and in the event that third parties lay claims to Nuvoton as a result of customer's Insecure Usage, customer shall indemnify the damages and liabilities thus incurred by Nuvoton.**

Please note that all data and specifications are subject to change without notice.

All the trademarks of products and companies mentioned in this datasheet belong to their respective owners.